## **INFOVER**

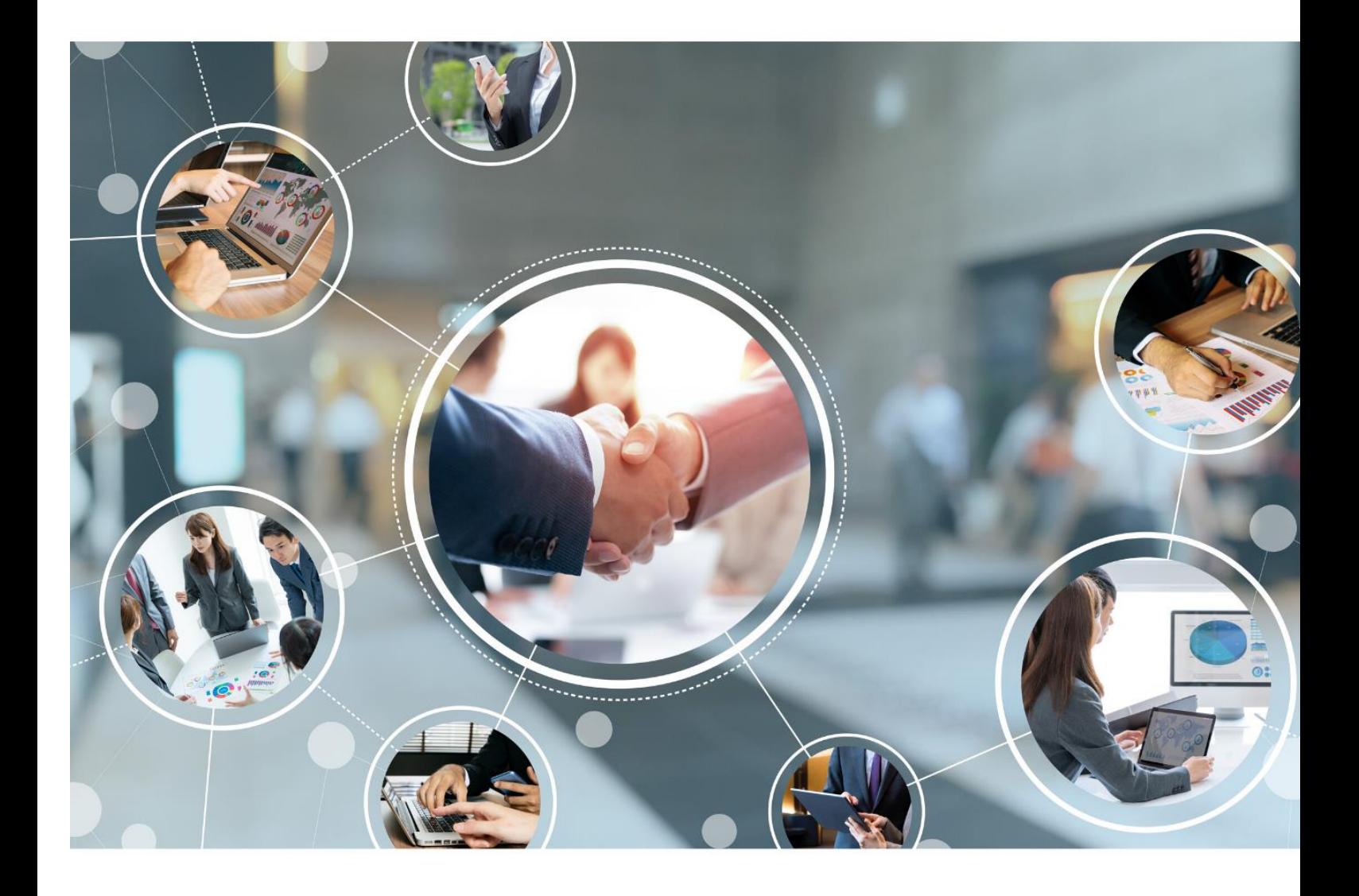

# **i**NSIGNUM

**Instrukcja konfiguracji i obsługi modułów kurierskich w iHurt**

## Spis treści

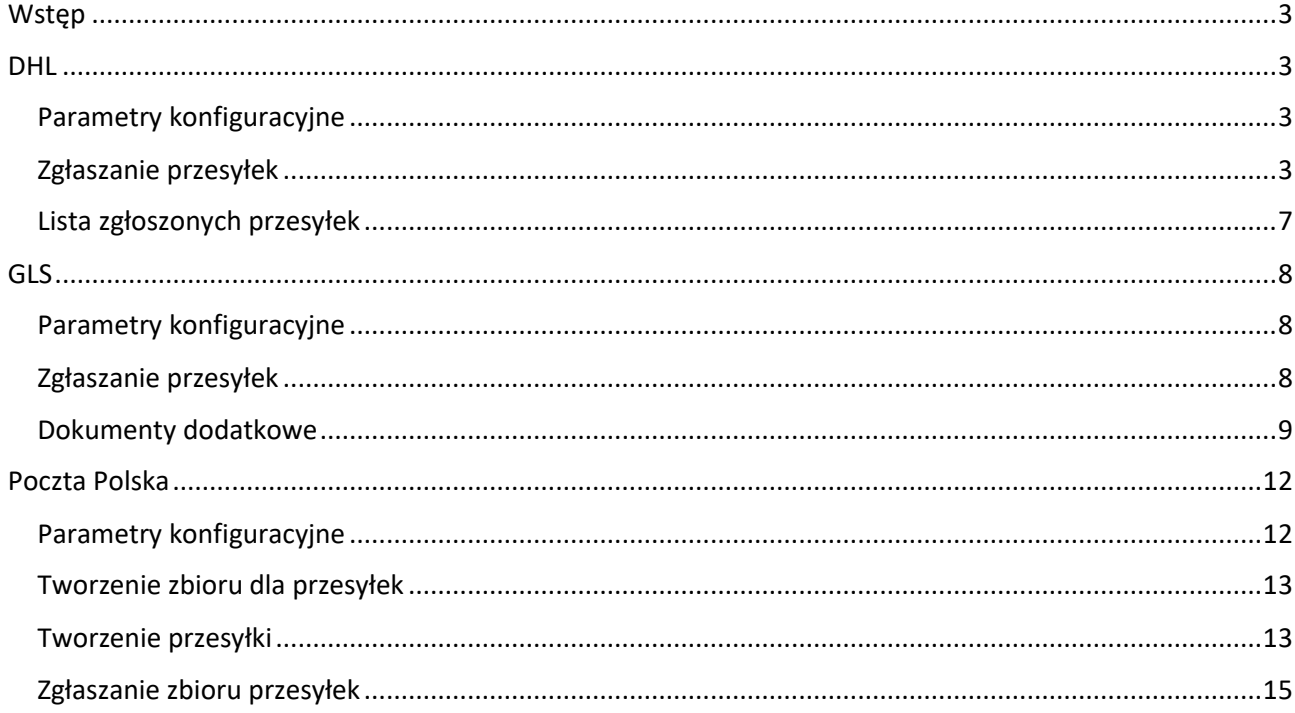

### <span id="page-2-0"></span>Wstęp

Każdy z prezentowanych poniżej modułów zgłaszania przesyłek kurierskich wymaga włączenia odpowiedniego modułu przez firmę Infover. Bez włączenia modułu, konfiguracja nie będzie możliwa.

## <span id="page-2-1"></span>DHL

#### <span id="page-2-2"></span>Parametry konfiguracyjne

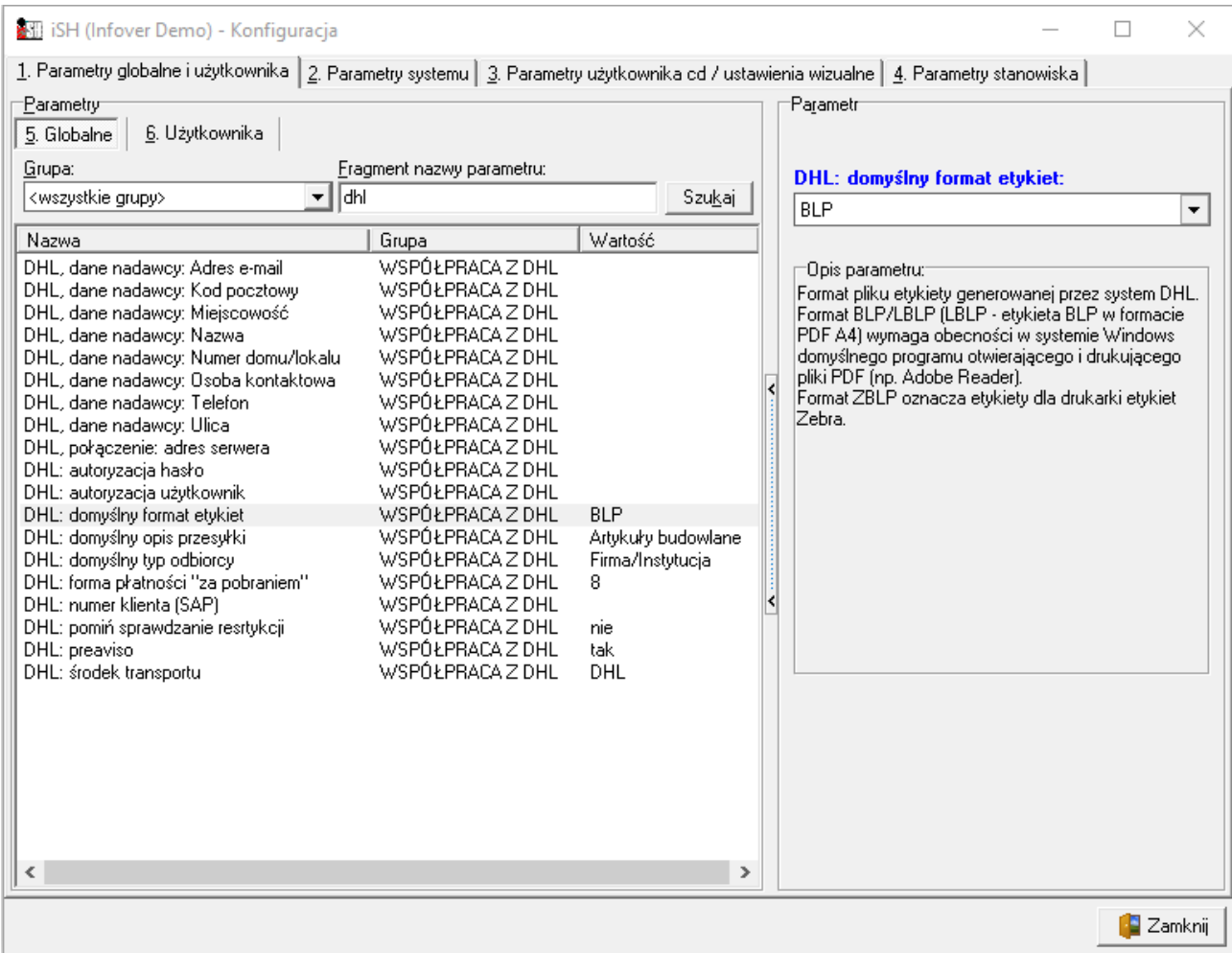

Zgłaszanie przesyłek będzie możliwe tylko, po uzupełnieniu wszystkich parametrów konfiguracyjnych.

Szczególnie należy zwrócić uwagę na następujące parametry:

- DHL, dane nadawcy: kod pocztowy należy podać bez myślników
- DHL: domyślny format etykiet:
	- o BLP/LBLP etykieta w formacie PDF A4, wymaga obecnośći w systemie Widnows domyłnego programu otwierającego i drukującego pliki PDF (np. Adober rader).
	- o ZBLP format etykiety dla drukarek etykiet Zebra
- DHL: środek transportu wybieramy środek transportu DHL. Jeżeli nie ma takiego środka transportu, należy go w pierwszej kolejności dodać w Słowniki > Środki transportu.

#### <span id="page-2-3"></span>Zgłaszanie przesyłek

Formatka zakładania przesyłek uruchamia się automatycznie po zakończeniu wystawiania dokumentu lub ręczenie klikając PPM na dokumencie wydania wybieramy "Przesyłka kurierska DHL". Aby wybór kuriera DHL był możliwy, na dokumencie musi być ustawiony, zgodnie z konfiguracją, środek transportu "DHL".

W oknie zgłaszania przesyłki zostaną automatycznie uzupełnione pola, które pobierają się z danych kontrahenta przypisanego do dokumentu wydania takie jak: data nadania (domyślnie proponowana jest na następny dzień roboczy), Nazwa, kod pocztowy, miejscowość, ulica, numer domu (to czy pole zostanie uzupełnione automatycznie zależy od sposobu wprowadzenia adresu w danych kontrahenta), Zawartość przesyłki, paczki.

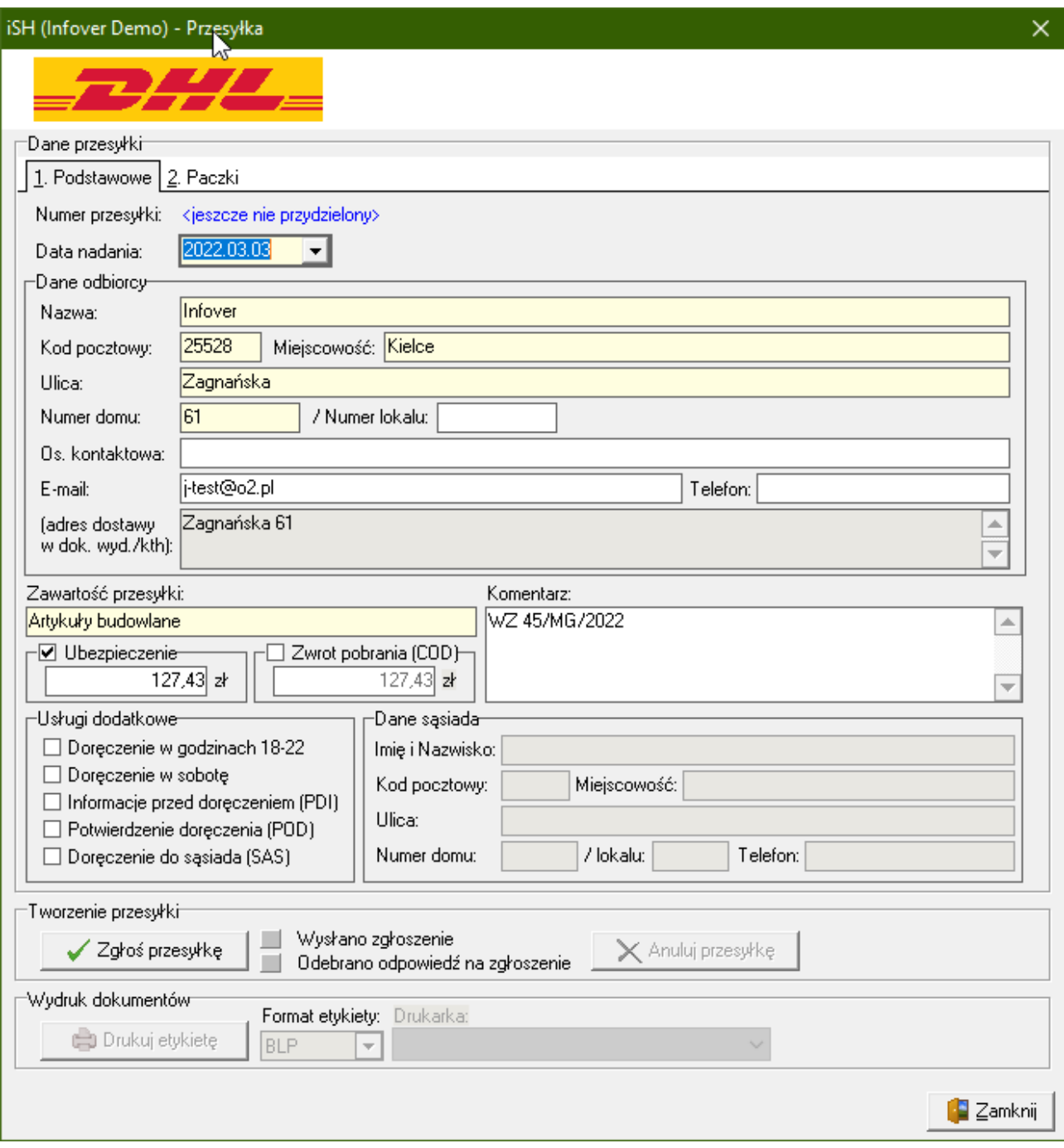

#### **Dodawanie paczki**

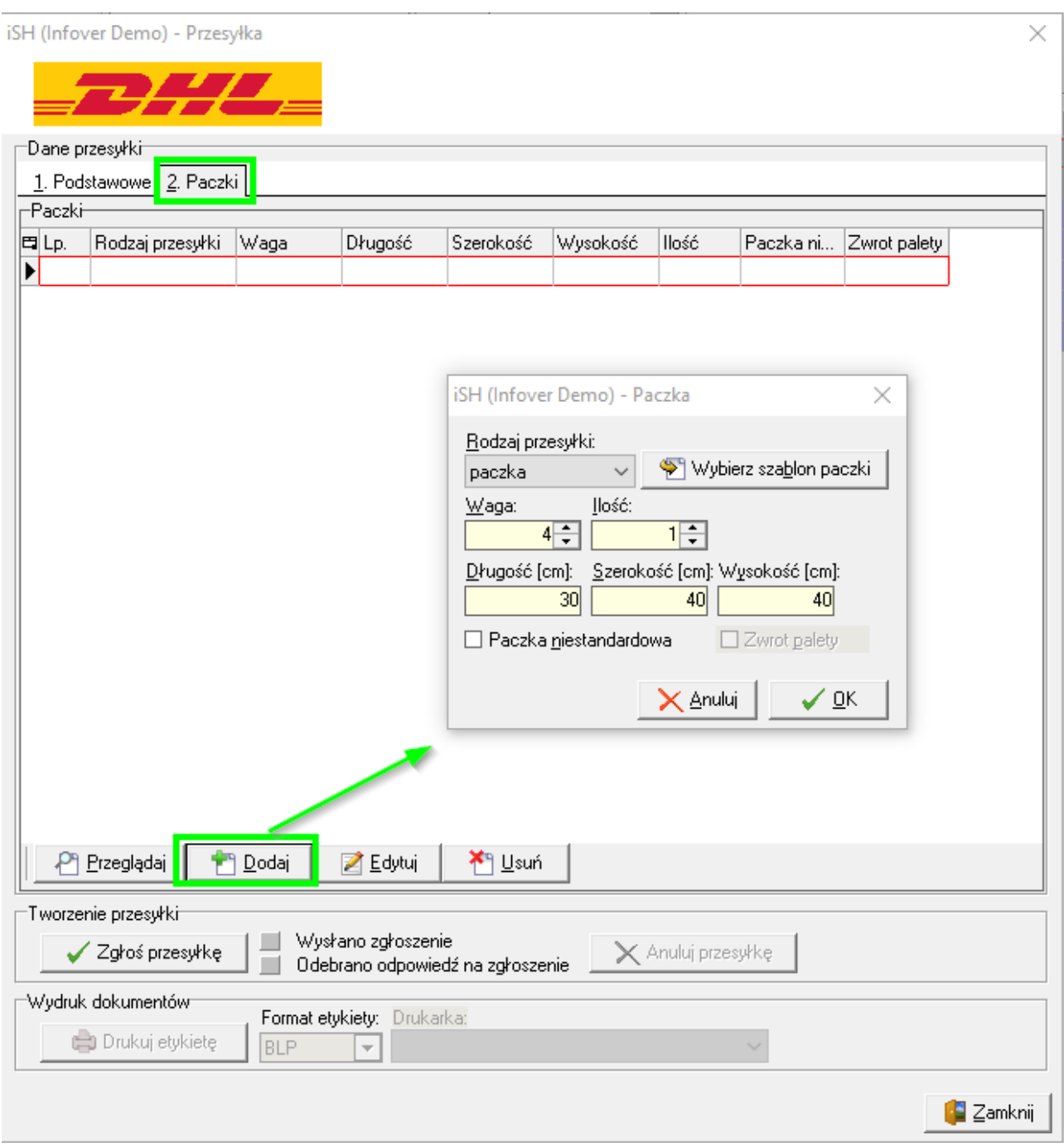

Do wyboru mamy 3 rodzaje paczek: koperta, paczka, paleta

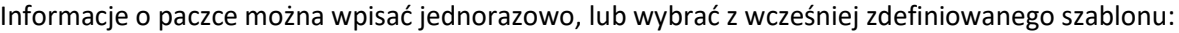

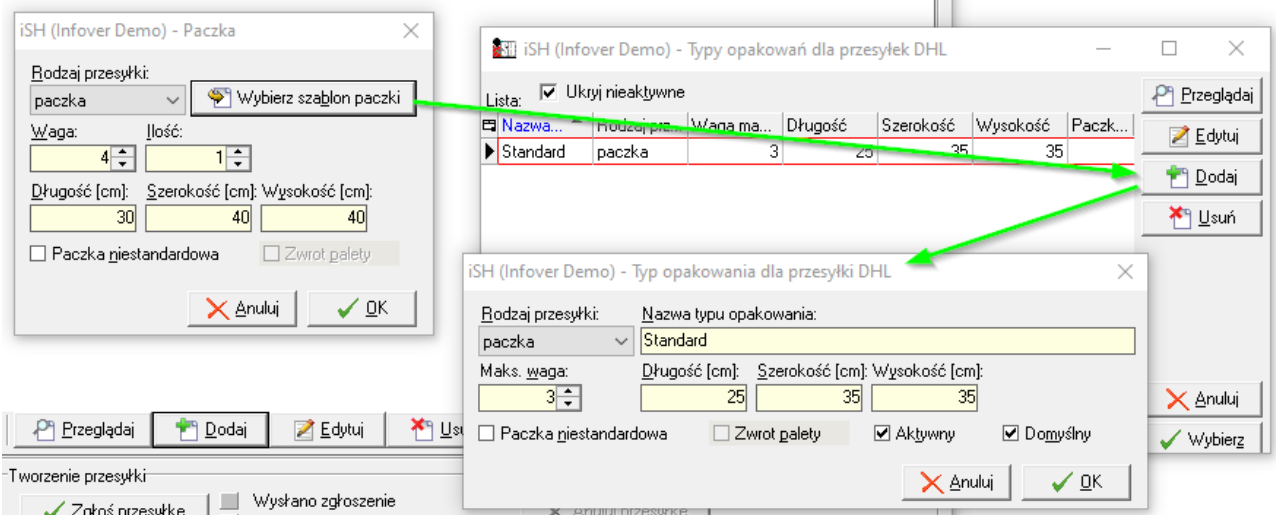

Zaznaczenie na szablonie flagi "Domyślny" będzie powodowało, automatyczne dodawanie domyślnej paczki zaraz po uruchomieniu okna zgłaszania przesyłek.

Po uzupełnieniu wszystkich parametrów, można wcisnąć przycisk:

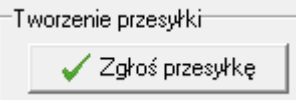

Po zgłoszeniu przesyłki w górnej części okna pojawi się numer przesyłki nadany przez Kuriera.

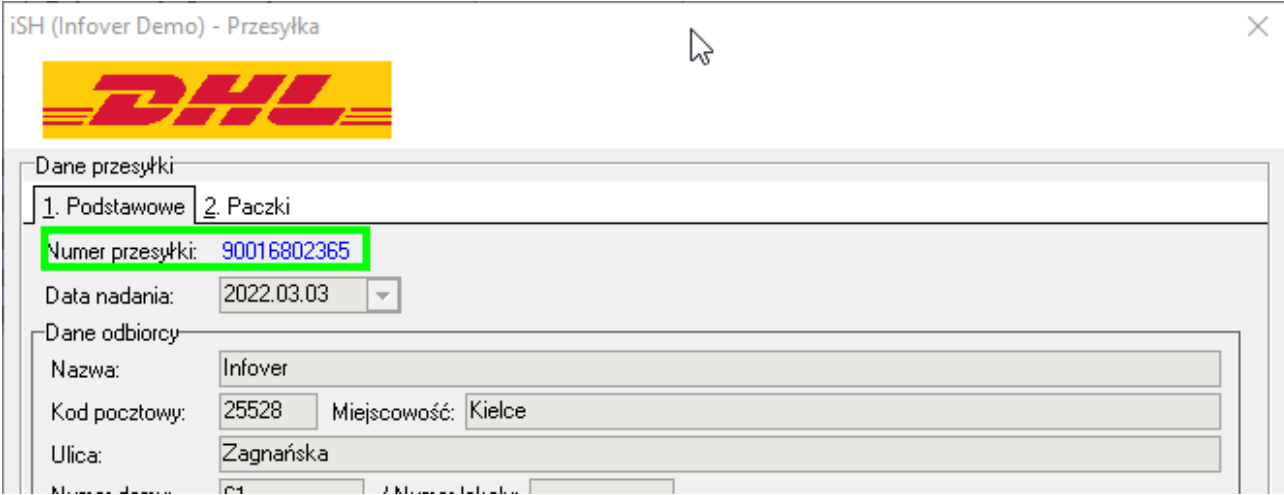

Dla zgłoszonej przesyłki można wydrukować etykietę lub ją anulować:

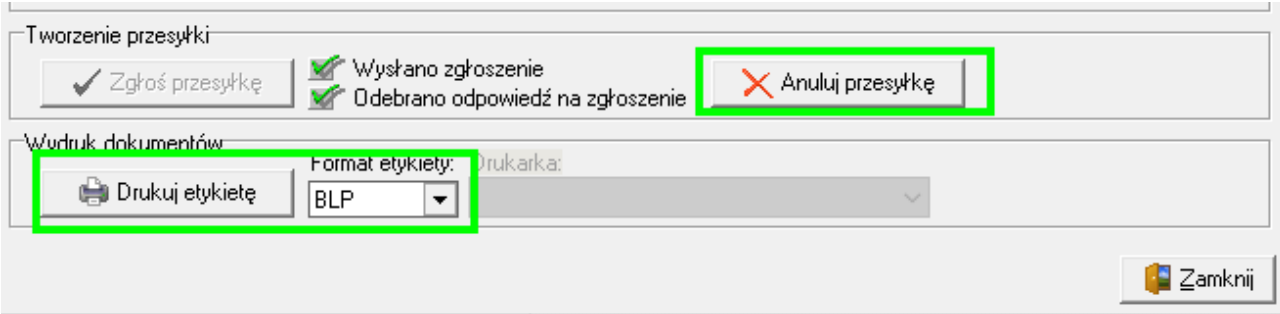

### <span id="page-6-0"></span>Lista zgłoszonych przesyłek

iHurt > Narzędzia > Lista zgłoszonych przesyłek DHL

Z poziomu tej listy można przeglądać wszystkie zgłoszone przesyłki.

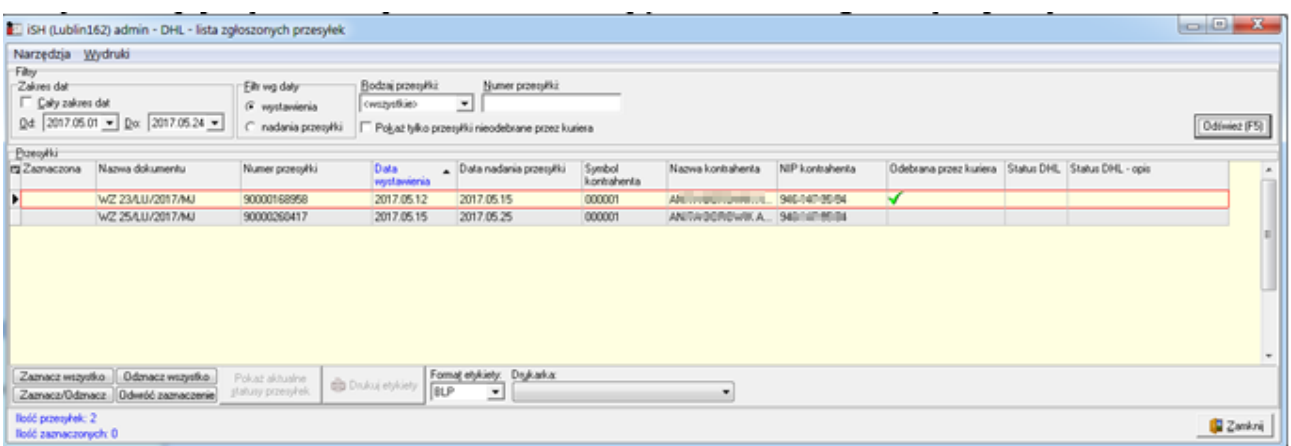

Po zaznaczeniu wybranych przesyłek istnieje możliwość sprawdzenia:

- czy kurier pobrał przesyłkę
- czy przesyłka została dostarczona do Klienta

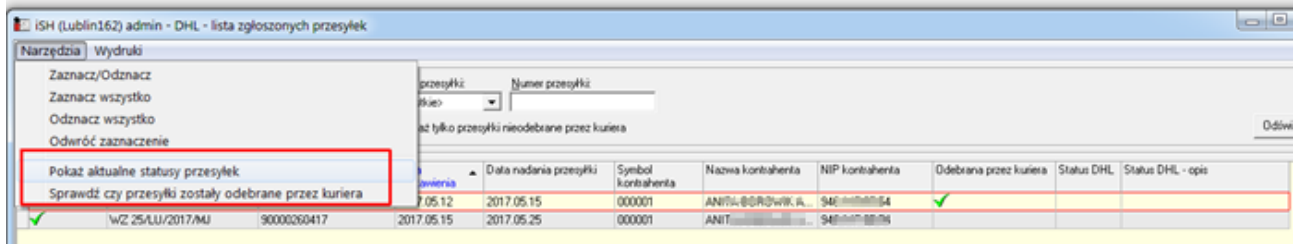

#### Dodatkowo możemy także wydrukować potwierdzenia nadań:

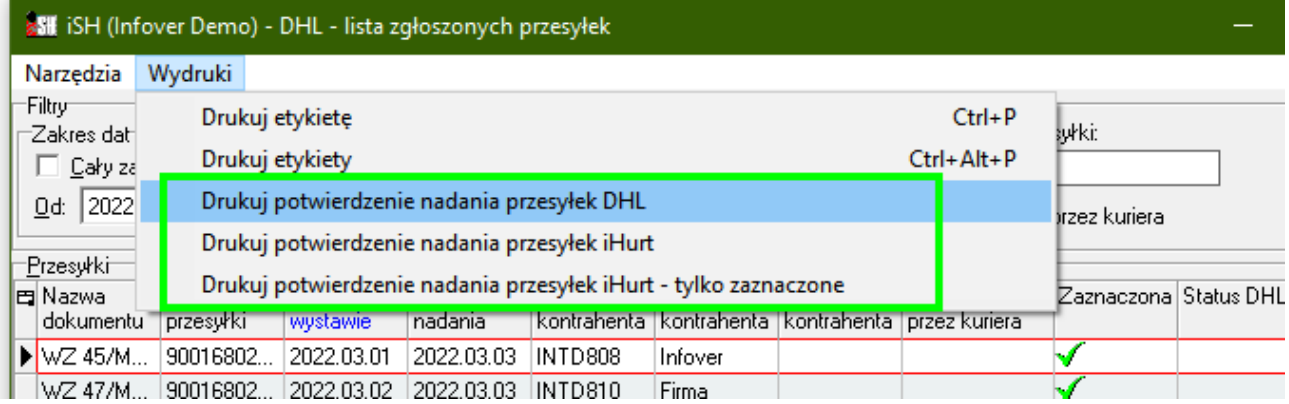

## <span id="page-7-0"></span>GLS

#### <span id="page-7-1"></span>Parametry konfiguracyjne

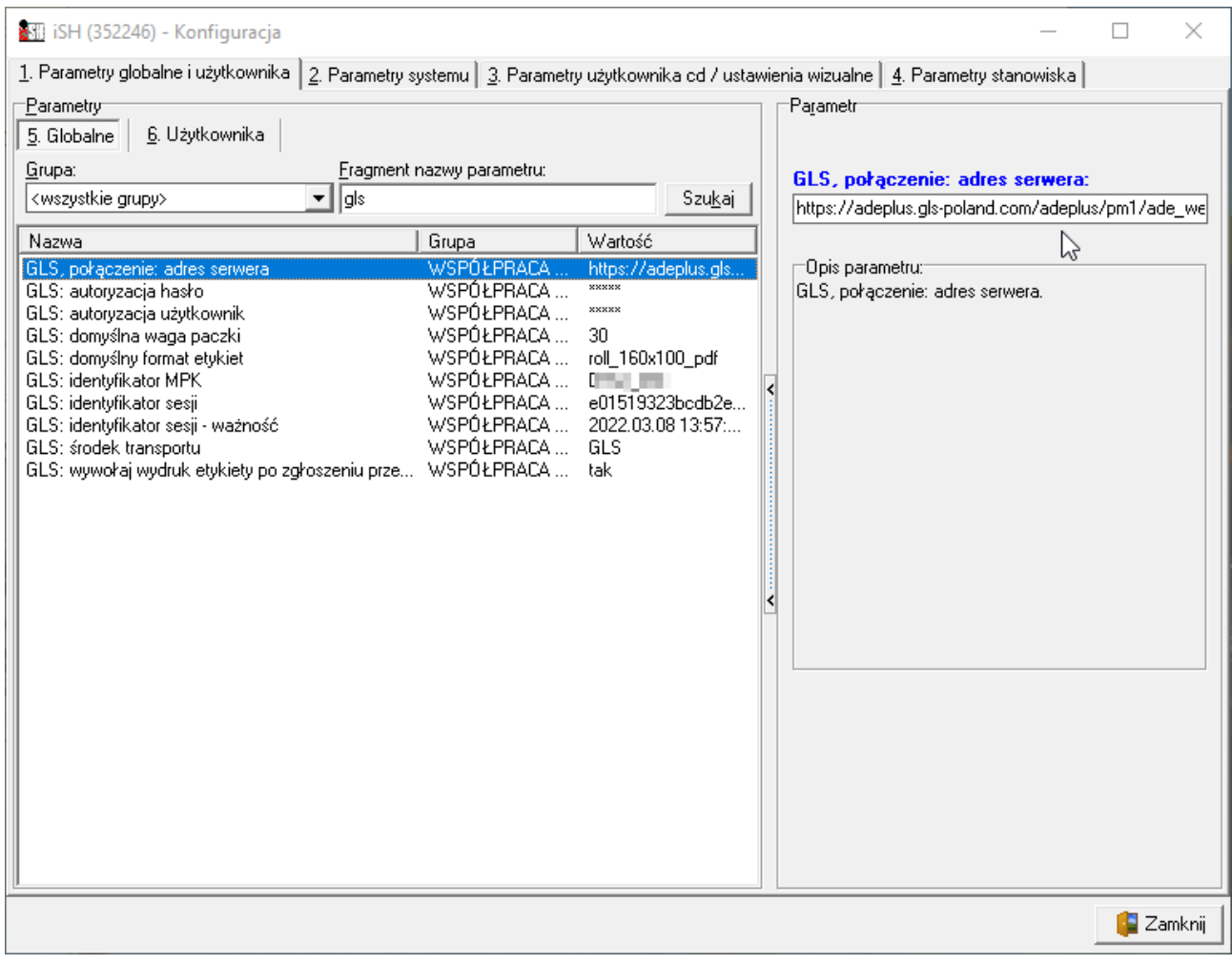

- GLS, połączenie: adres serwera: [https://adeplus.gls](https://adeplus.gls-poland.com/adeplus/pm1/ade_webapi2.php?wsdl)[poland.com/adeplus/pm1/ade\\_webapi2.php?wsdl](https://adeplus.gls-poland.com/adeplus/pm1/ade_webapi2.php?wsdl)
- GLS: środek transportu wybieramy środek transportu GLS. Jeżeli nie ma takiego środka transportu, należy go w pierwszej kolejności dodać w Słowniki > Środki transportu.

#### <span id="page-7-2"></span>Zgłaszanie przesyłek

Formatka zakładania przesyłek uruchamia się automatycznie po zakończeniu wystawiania dokumentu lub ręczenie klikając PPM na dokumencie wydania wybieramy "Przesyłka kurierska GLS". Aby wybór kuriera GLS był możliwy, na dokumencie musi być ustawiony, zgodnie z konfiguracją, środek transportu "GLS".

Wszystkie dane wyświetlane na formatce uzupełniają się automatycznie, ale mogą być ręcznie edytowane.

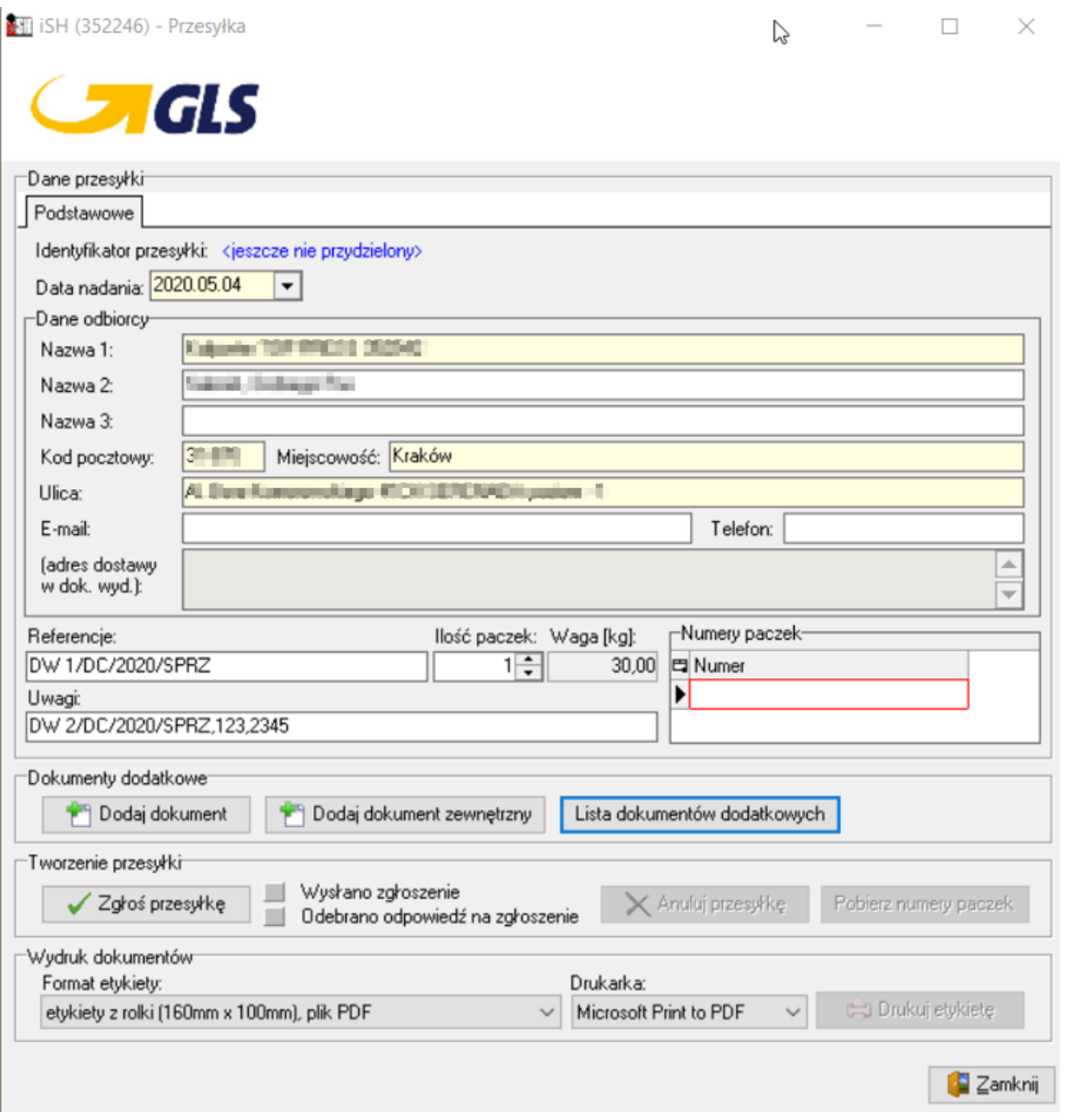

**Referencje** – domyślnie ustawiany jest nr dokumentu, z poziomu którego zostało uruchomione narzędzie do zakładania przesyłek.

**Uwagi** – wszelkie dodatkowe nr dokumentów są wstawiane w to pole.

**Ilość paczek** – domyślnie ustawione na "1", ręcznie można zmienić na inną ilość.

**Waga** – ta informacja jest pobierana z konfiguracji, jest to domyślna waga jednej paczki. Waga zmienia się w zależności od uzupełnienia pola "ilość paczek".

#### <span id="page-8-0"></span>Dokumenty dodatkowe

**Dodaj dokument –** Umożliwia dodanie do paczki innego dokumentu, który został wystawiony w iHurt do tego samego miejsca odbioru.

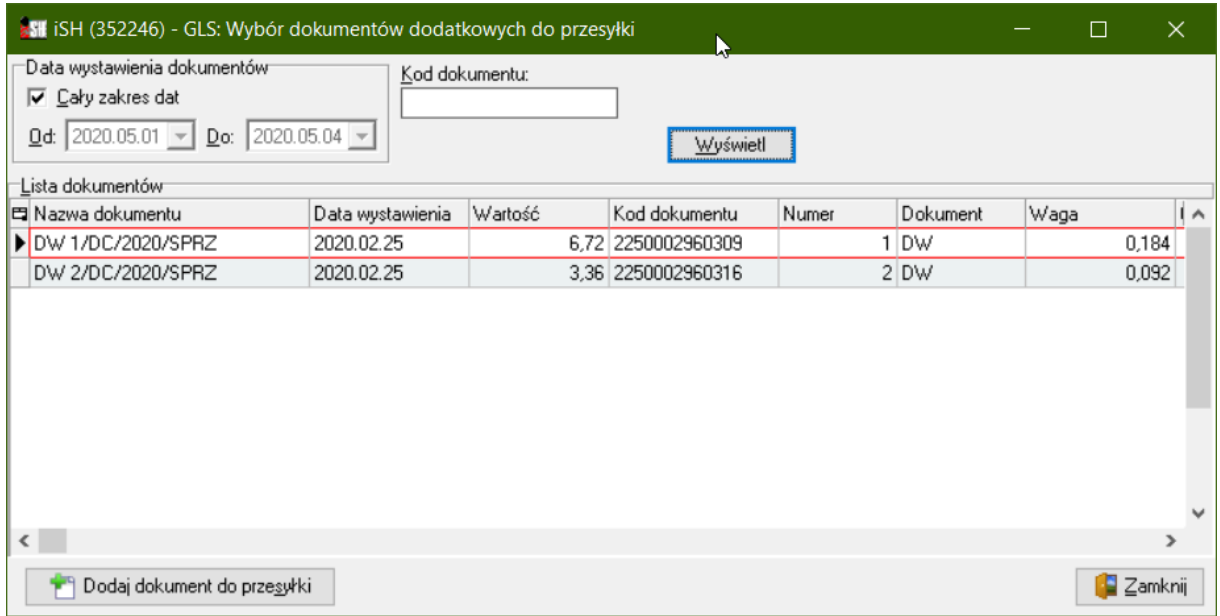

Nr dodatkowego dokumentu jest oddawany do sekcji "uwagi".

#### **Dodaj dokument zewnętrzny**

W tej formatce wprowadzamy nr dokumentu zewnętrznego, który po przecinku zostanie dodany do pola "uwagi".

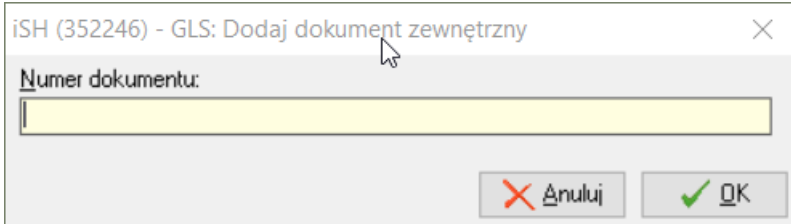

#### **Lista dokumentów dodatkowych**

W tym miejscu możemy podejrzeć wszystkie dodane do przesyłki dokumenty.

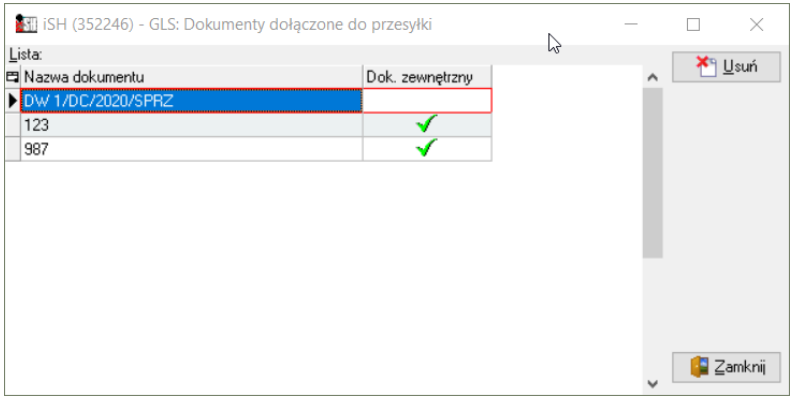

#### **Zgłaszanie przesyłki i wydruk dokumentów**

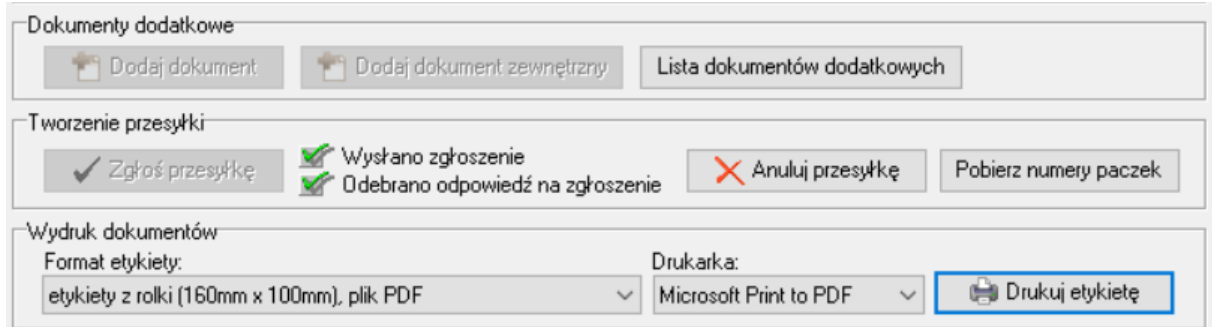

Po uzupełnieniu wszystkich danych klikamy "Zgłoś przesyłkę".

Po zgłoszeniu przesyłki aktywowane są dwa przyciski:

**Anuluj przesyłkę –** usuwa przesyłkę z systemu GLS.

**Pobierz numery paczek** – pobiera nr paczek, jakie są drukowane na etykiecie (bez ostatniego znaku, który jest cyfrą kontrolną).

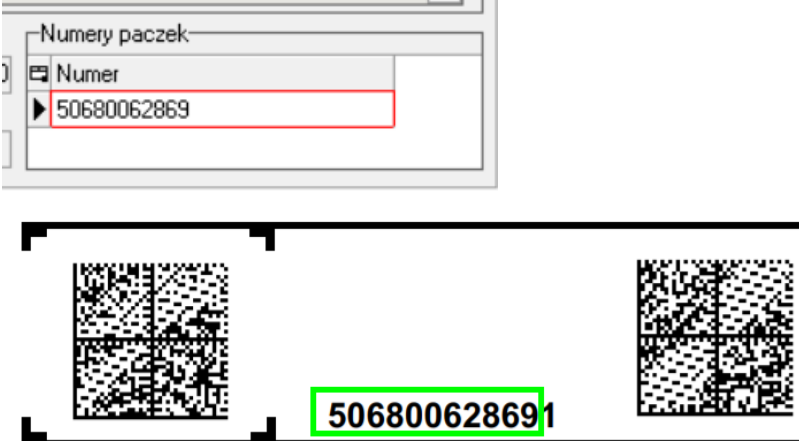

Domyślny format etykiety jest definiowany w parametrach konfiguracyjnych. Przed kliknięciem "drukuj etykietę". Należy wybrać drukarkę. Raz wybrana drukarka zapisuje się jako domyślna i będzie się podpowiadać podczas kolejnego uruchomienia formatki.

## <span id="page-11-0"></span>Poczta Polska

#### <span id="page-11-1"></span>Parametry konfiguracyjne

- Poczta Polska: środek transportu wybieramy środek transportu PocztaPolska. Jeżeli nie ma takiego środka transportu, należy go w pierwszej kolejności dodać w Słowniki > Środki transportu
- Poczta Polska: domyślny typ usługi wybieramy domyślny typ usługi świadczony przez Pocztę Polską.
- Poczta Poslka, typ informacji związanej z dokumentem Do tego pola będzie pobierana wartośc pola "Tytułem" dla przesyłek z włączoną opcją "Pobranie"
- Poczta Polska: Odbioó® w punkcie, typ informacji z wiązanej z dokumentem w tej informacji będzie zapisywany identyfikator punktu odbioru dla opcji "Odbiór w punkcie"
- Poczta Polska, identyfikator aktywnego zbioru (tylko do odczytu)
- Poczta Polska, nazwa aktywnego zbioru (tylko do odczytu)
- Poczta Polska, planowana data nadania aktywnego zbioru (tylko do odczytu)

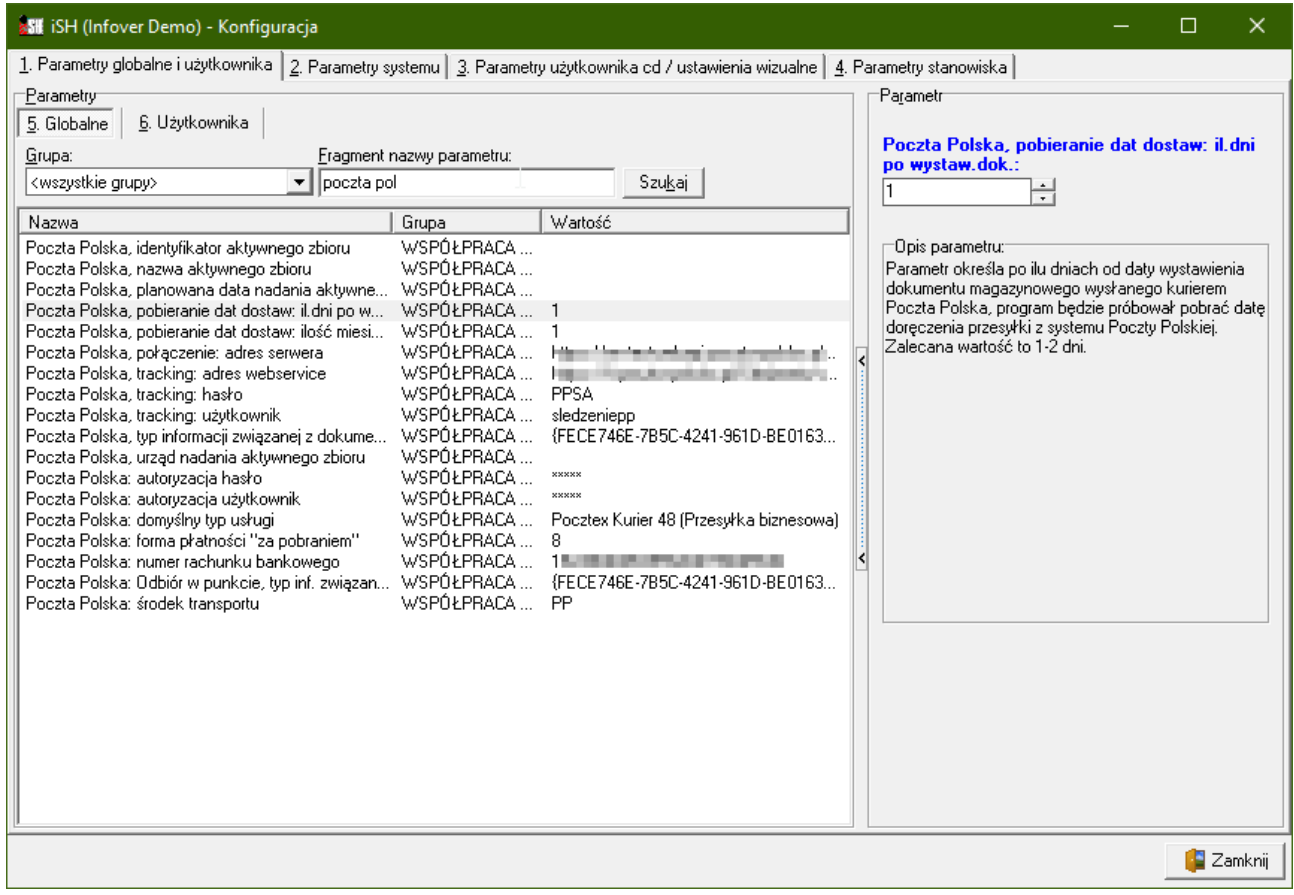

#### <span id="page-12-0"></span>Tworzenie zbioru dla przesyłek

Przed rozpoczęciem tworzenia zgłoszeń, należy utworzyć zbiór z przesyłkami. W tym celu wybieramy: Wydania > Narzędzia > Poczta Polska Utwórz/Wyślij zbiór:

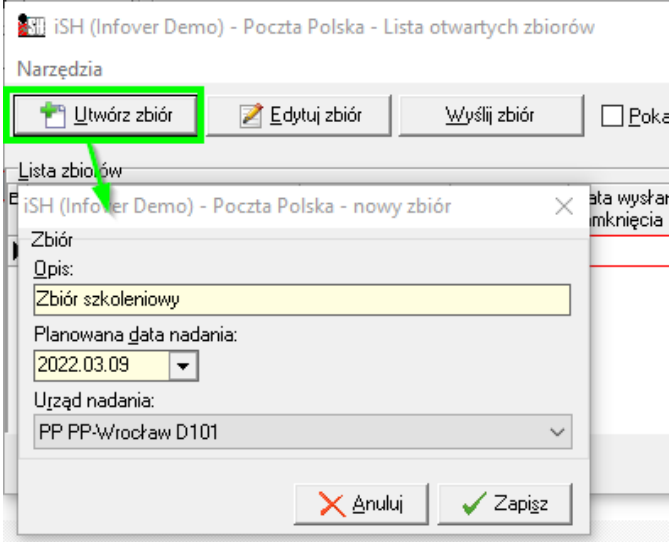

Uzupełniamy niezbędne informacje o zbiorze i klikamy "Zapisz".

#### <span id="page-12-1"></span>Tworzenie przesyłki

Formatka zakładania przesyłek uruchamia się automatycznie po zakończeniu wystawiania dokumentu lub ręczenie klikając PPM na dokumencie wydania wybieramy "Przesyłka Poczta Polska". Aby wybór kuriera Poczta Polska był możliwy, na dokumencie musi być ustawiony, zgodnie z konfiguracją, środek transportu "Poczta Polska".

W górnej części okna możemy wybrać zbiór, do którego zostanie dodana przesyłka.

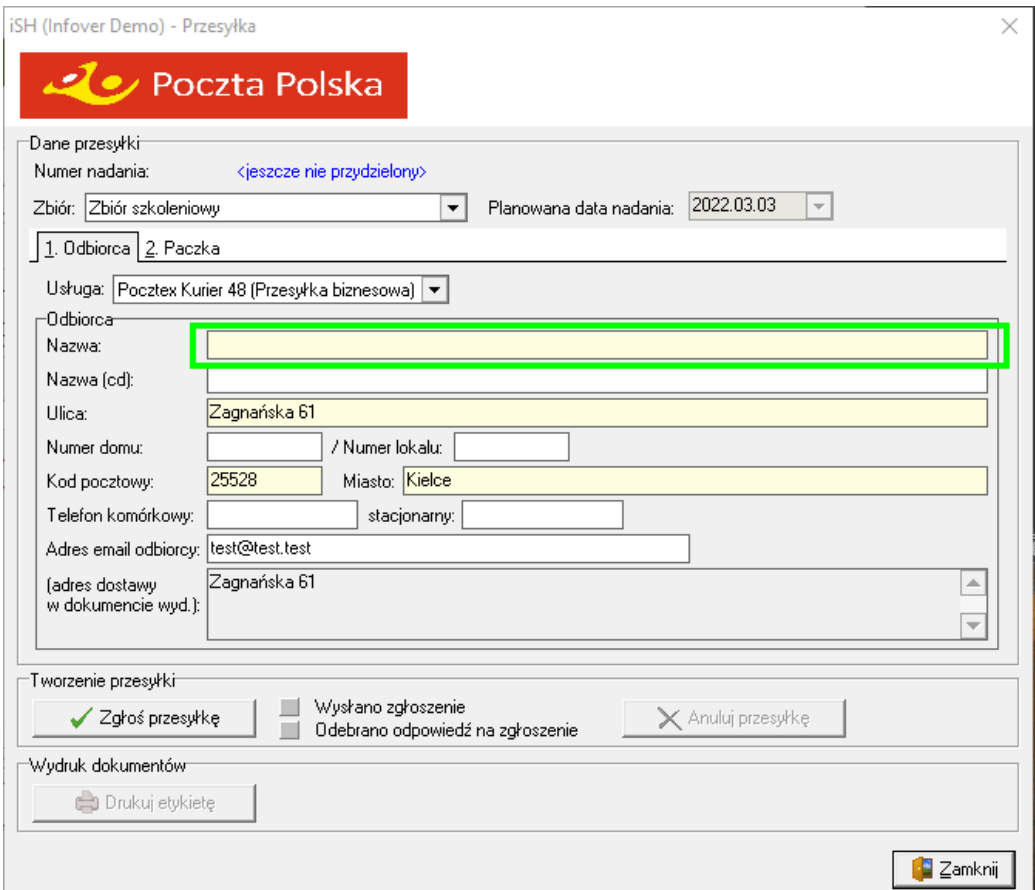

Przed utworzeniem przesyłki należy uzupełnić nazwę odbiorcy.

Na zakładce "Paczka" uzupełniamy parametry przesyłki:

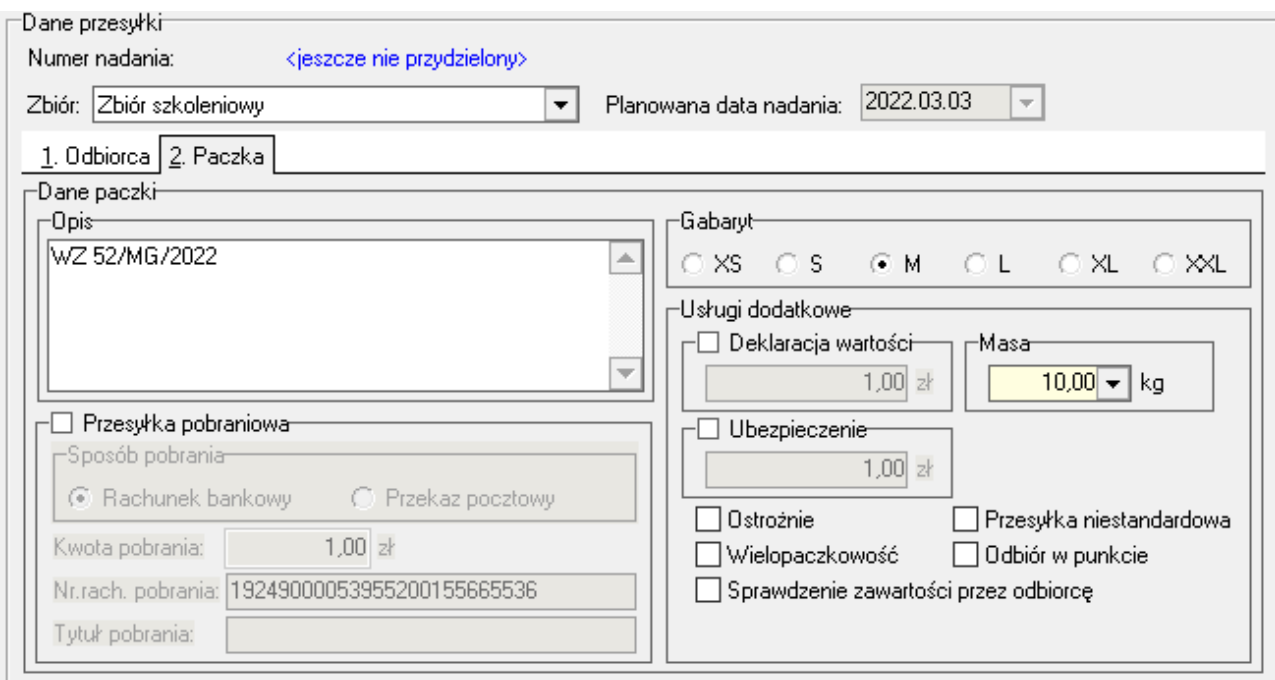

#### Następnie klikamy "Zgłoś przesyłkę":

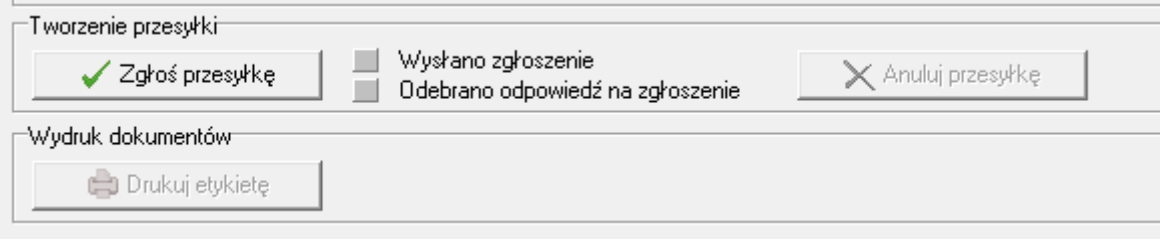

Po zgłoszeniu możemy anulować przesyłkę lub wydrukować na kartce A4 list przewozowy.

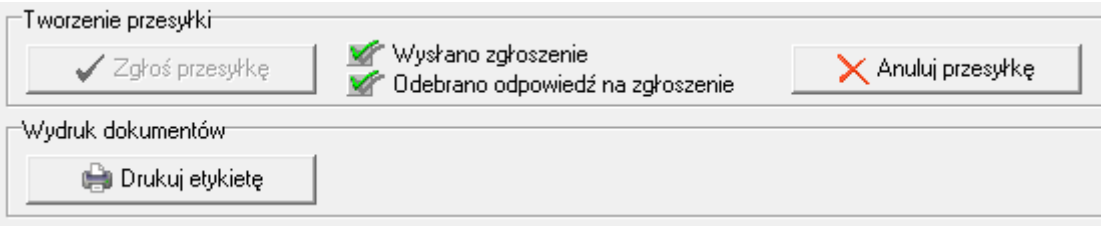

#### <span id="page-14-0"></span>Zgłaszanie zbioru przesyłek

W celu zgłoszenia przesyłek należy otworzyć okno: Wydania > Narzędzia > Poczta Polska Utwórz/Wyślij zbiór

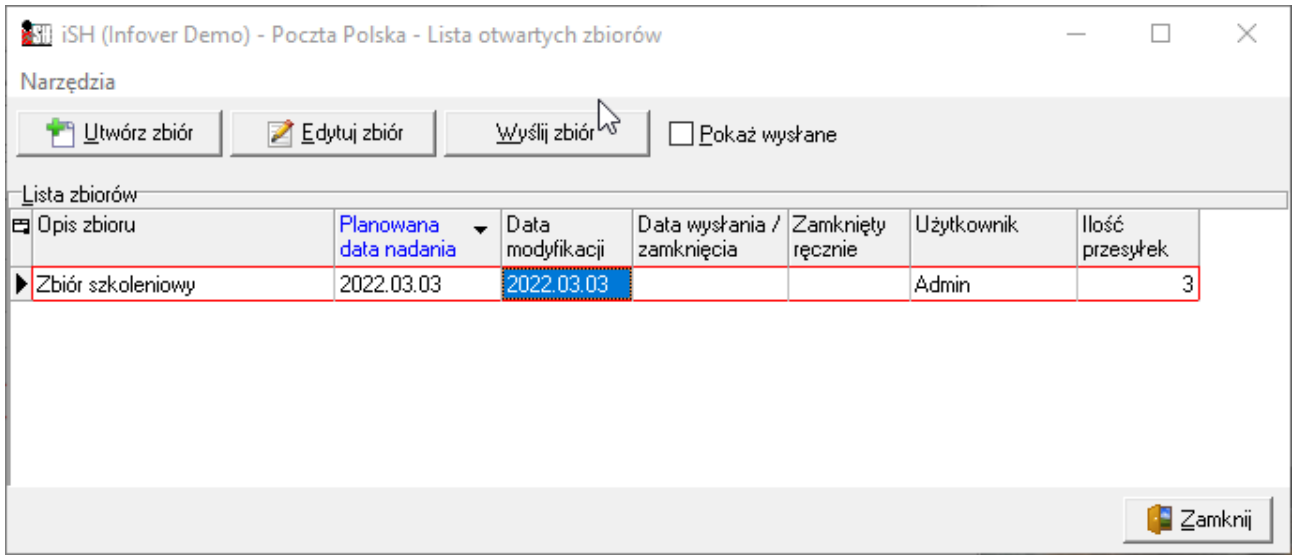

Zaznaczamy kliknięciem zbiór, z którego chcemy wysłać przesyłki.

Po zaznaczeniu zbioru klikamy "Wyślij zbiór"

Przed wysłaniem, możemy sprawdzić jakie przesyłki zostaną zgłoszone przez wybranie: Narzędzia > pokaż przesyłki ze zbioru:

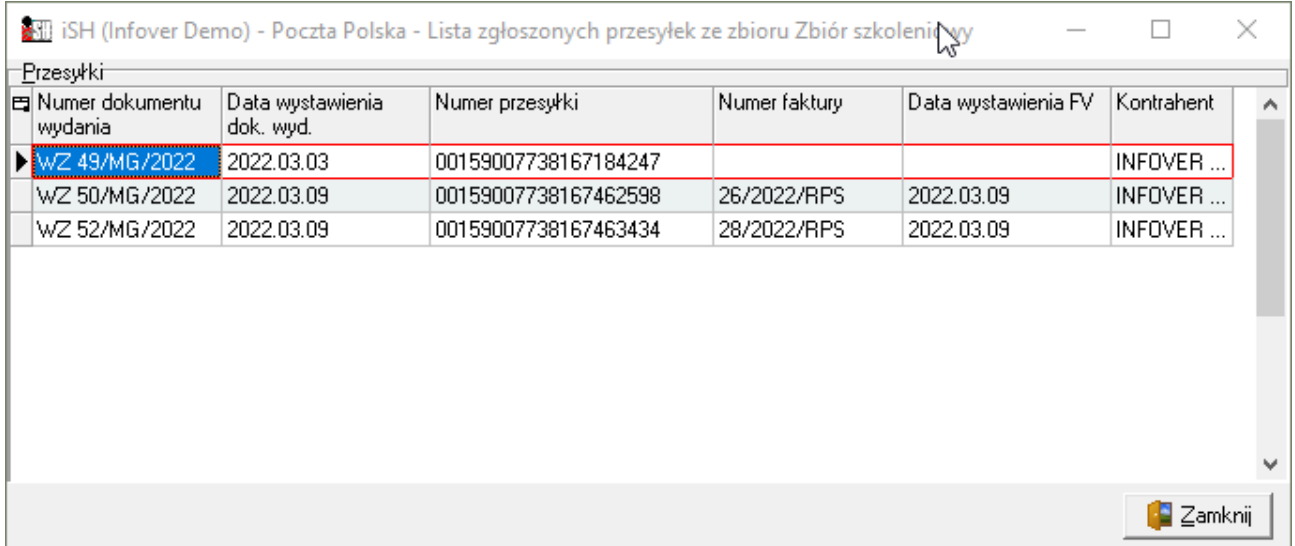

Po wysłaniu zbioru czyszczone są odpowiednie parametry w konfiguracji (identyfikator zbioru, planowana data nadania oraz identyfikator urzędu nadania)

#### **Uwaga!!!**

- Jeśli przed wysłaniem zmienimy planowaną datę nadania zbioru należy wydrukować ponownie wszystkie etykiety dla zgłoszonych dokumentów.
- Jeśli na koniec dnia nie wyślemy zbioru, w kolejnym dniu wysłanie nie powiedzie się (otrzymamy odpowiedni komunikat z Poczty Polskiej), wtedy należy zmienić planowaną datę nadania zbioru i wydrukować ponownie wszystkie etykiety dla zgłoszonych dokumentów.

Życzymy owocnej pracy przy wsparciu naszych systemów

*Zespół Infover*